## **การใช้งานระบบรับรายงานตัวนักเรียนห้องเรียนปกติ ปี การศึกษา 2566**

1. Link เข้าระบบ อยู่ที่ http://www.narinukun.ac.th หรือ Link ตรงของระบบอยู่ที่ http://enroll2566.narinukun.ac.th หรือ สแกน QR

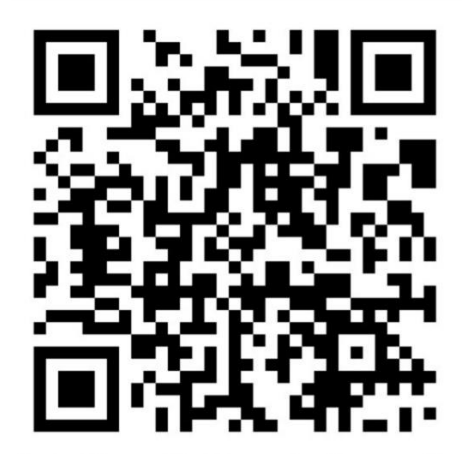

http://enroll2566.narinukun.ac.th

2. เข้าสู่ระบบ

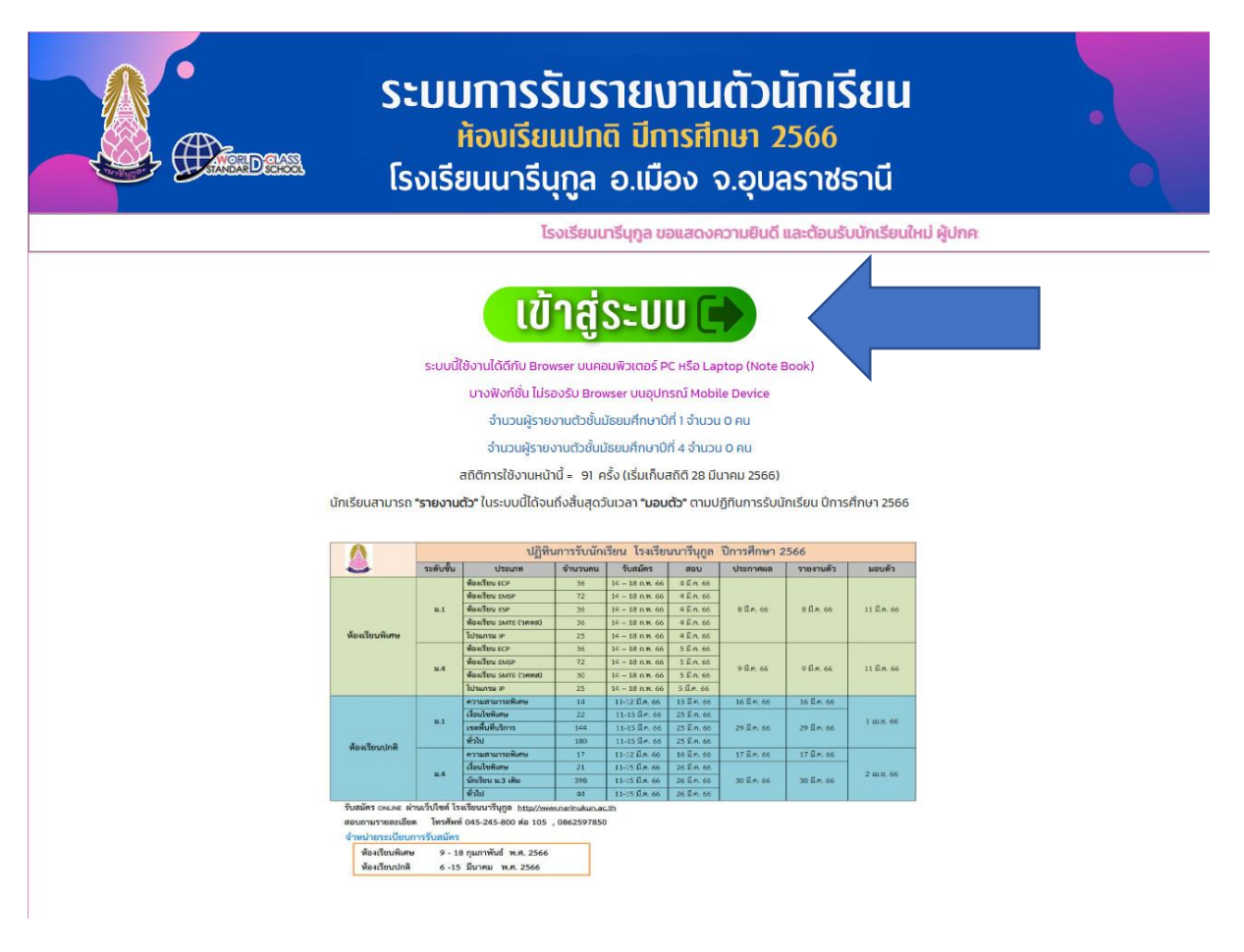

3. กรอกข้อมูล รหัสผู้ใช้และรหัสผ่าน ในที่นี้ คือ เลขประจ าตัวประชาชนนักเรียนทั้งสองช่อง หลังจากนั้นเลือก เข้าสู่ระบบ

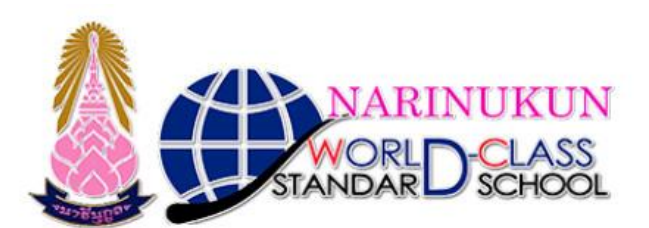

ระบบรับมอบตัวนักเรียนห้องเรียนปกติ โรงเรียนนารีนุกูล

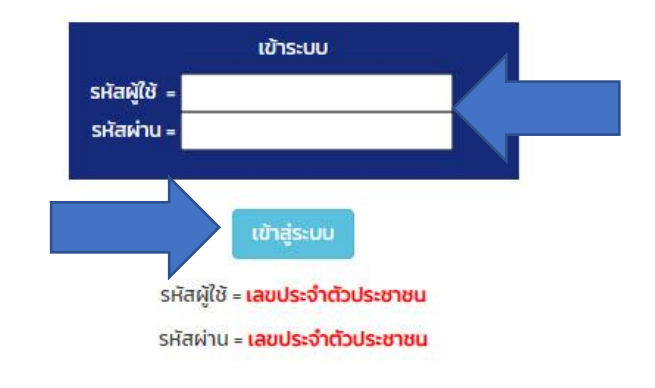

4. เลือกเมนู รายงานตัว

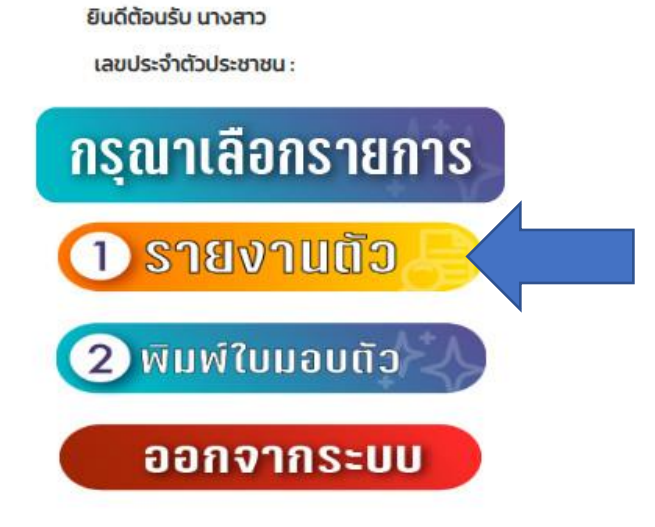

## 5. เติมคำในช่องว่างให้ครบถ้วน จากนั้นเลือก ส่งข้อมูล

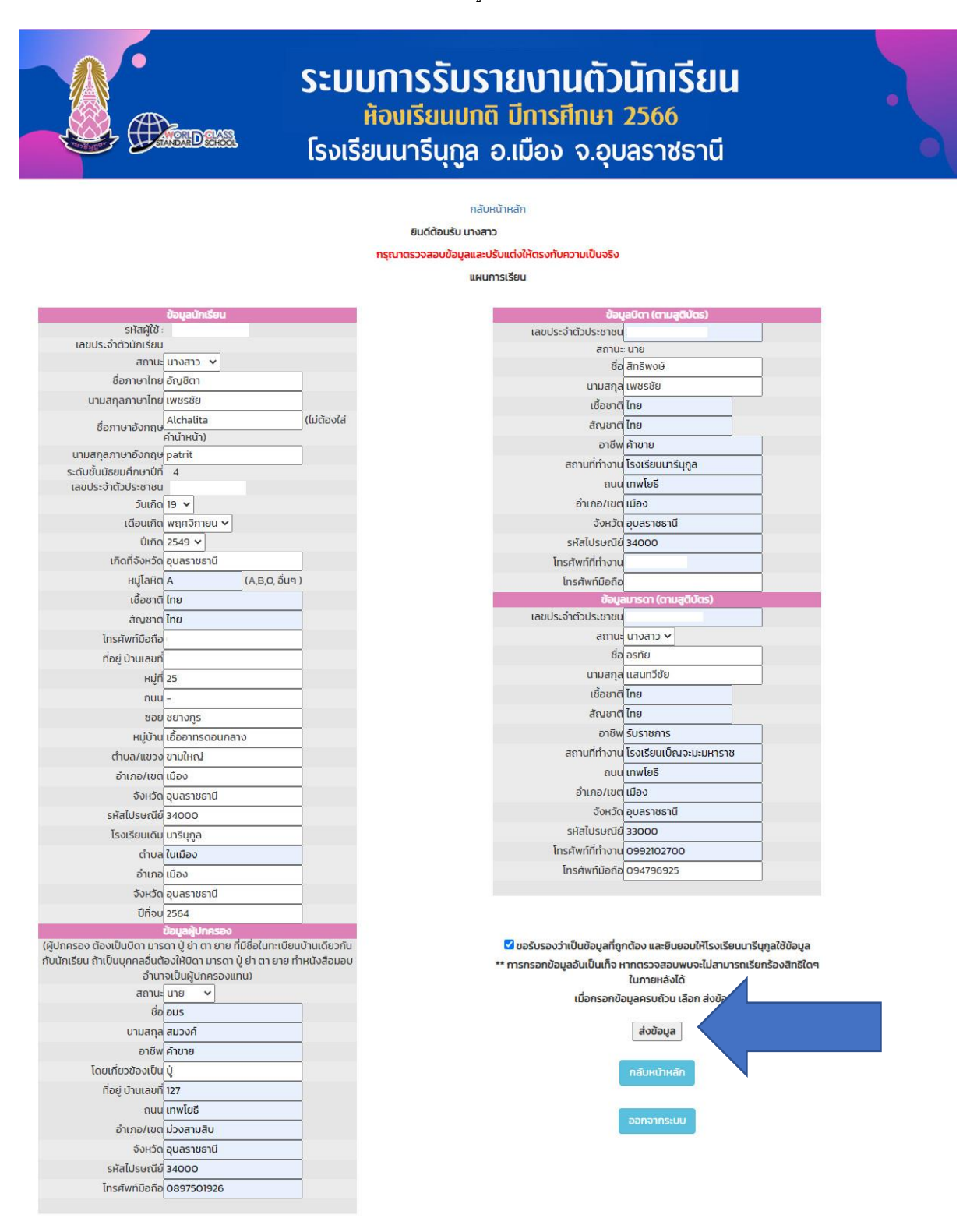

โรงเรียนนารีนทูล เลขที่ 102 ถนนแจ้งสนิท ต.ในเมือง อ.เมืองอุบลราชธานี จ.อุบลราชธานี 34000 Ins.0-4524-4575, 0-4524-5800, 0-4525-4484 Insans 0-4524-5801 ้สำนักงานเขตพื้นที่การศึกษามัธยมศึกษาอุบลราชธานี อำนาจเจริญ

6. เลือก กลับหน้าหลัก

## เพิ่มข้อมูลเรียบร้อย <u>กลับหน้าหลัก</u>

7. เลือก พิมพ์ใบมอบตัว

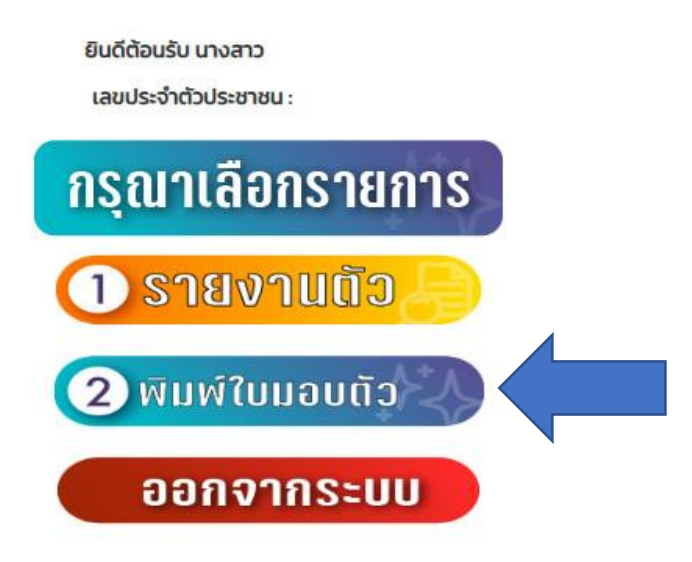

8. นำใบมอบตัวพร้อมเอกสารที่ระบุท้ายในใบมอบตัวนำมาส่งในวันมอบตัวที่ทางโรงเรียนกำหนด

ใบมอบตัวนักเรียนห้องเรียนทั่วไป โรงเรียนนารีนุกูล อำเภอเมืองอุบลราชธานี จังหวัดอุบลราชธานี

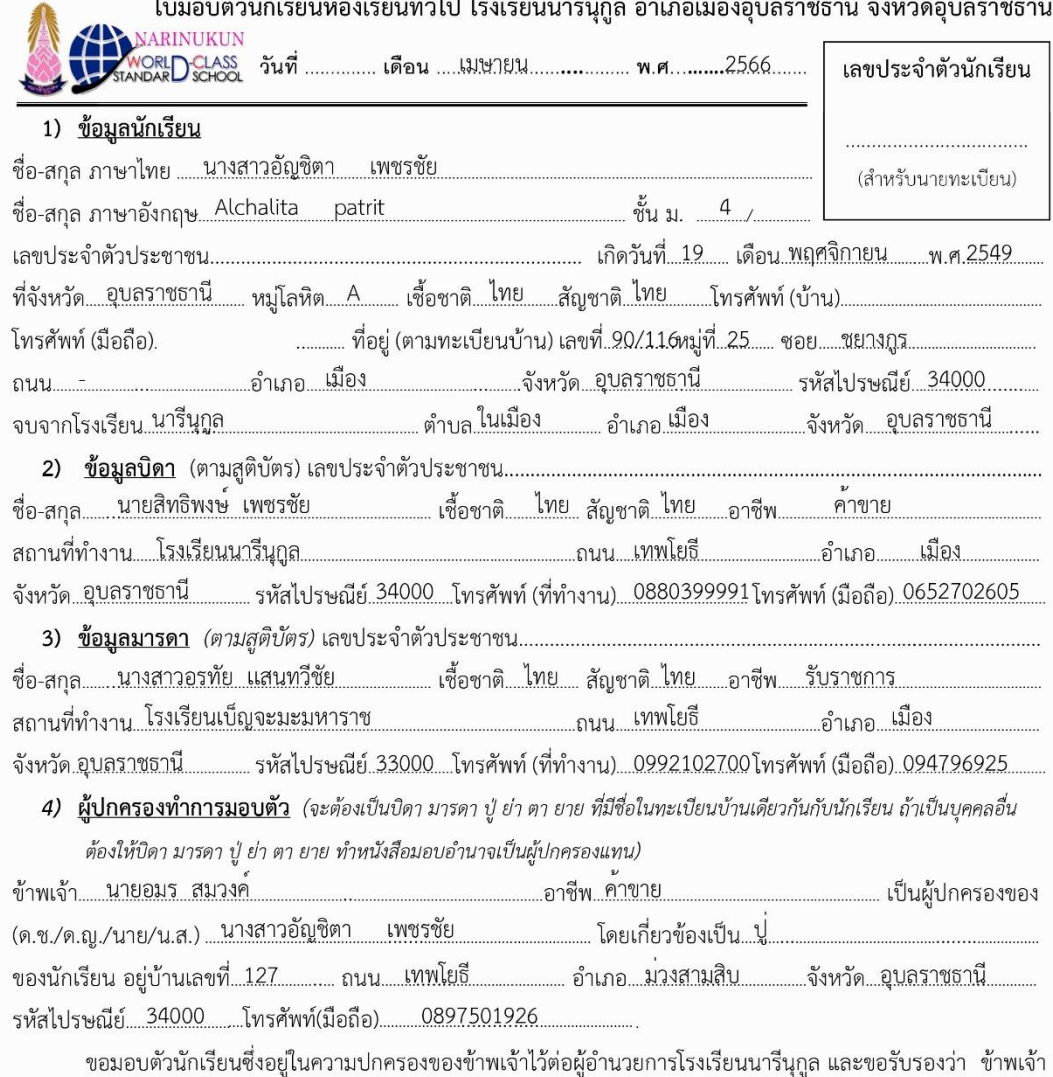

้จะกำกับดูแลความประพฤตินักเรียนให้ถูกต้องตามกฎระเบียบของโรงเรียนทุกประการ **ข้าพเจ้ารับทราบและยินยอมชำระ** เงินบำรุงการศึกษาตามที่โรงเรียนกำหนดทุกภาคเรียน นับตั้งแต่วันนี้เป็นต้นไปด้วยความสมัครใจ เพื่อพัฒนาศักยภาพ ผู้เรียนตามวัตถุประสงค์ของโรงเรียน และจะไม่เรียกร้องสิทธิใด ๆ เกินกว่าโรงเรียนกำหนดให้

(ลงชื่อ) ...... . ผู้ปกครอง *(โปรดลงชื่อต่อหน้าผู้ตรวจหลักฐาน)* ้<br><u>( นายอมร สมวงค</u>์  $\cdot$ 

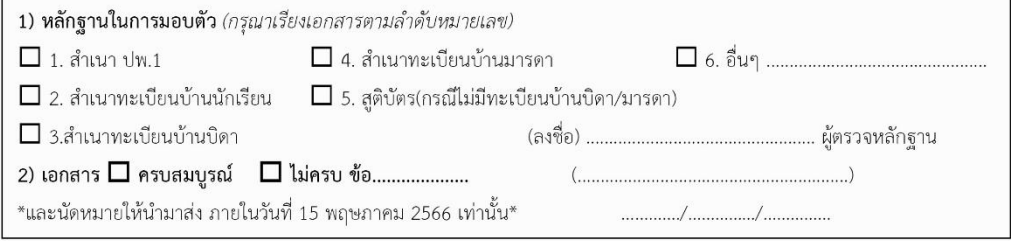